# **DUMESTIA**

Working to make your life simple

# **Guide de l'utilisateur**

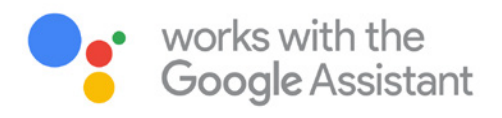

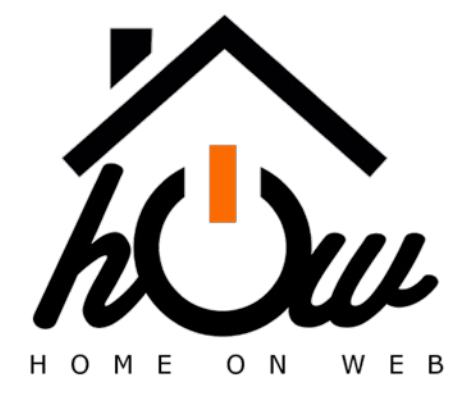

# **www.domestia.be**

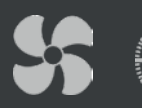

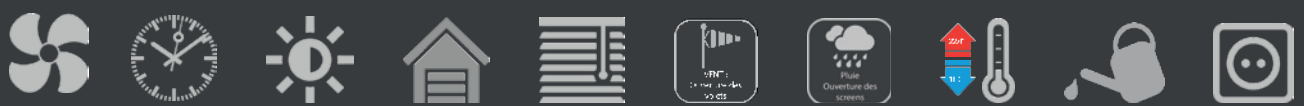

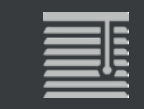

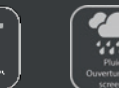

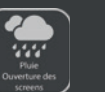

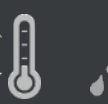

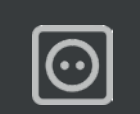

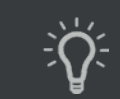

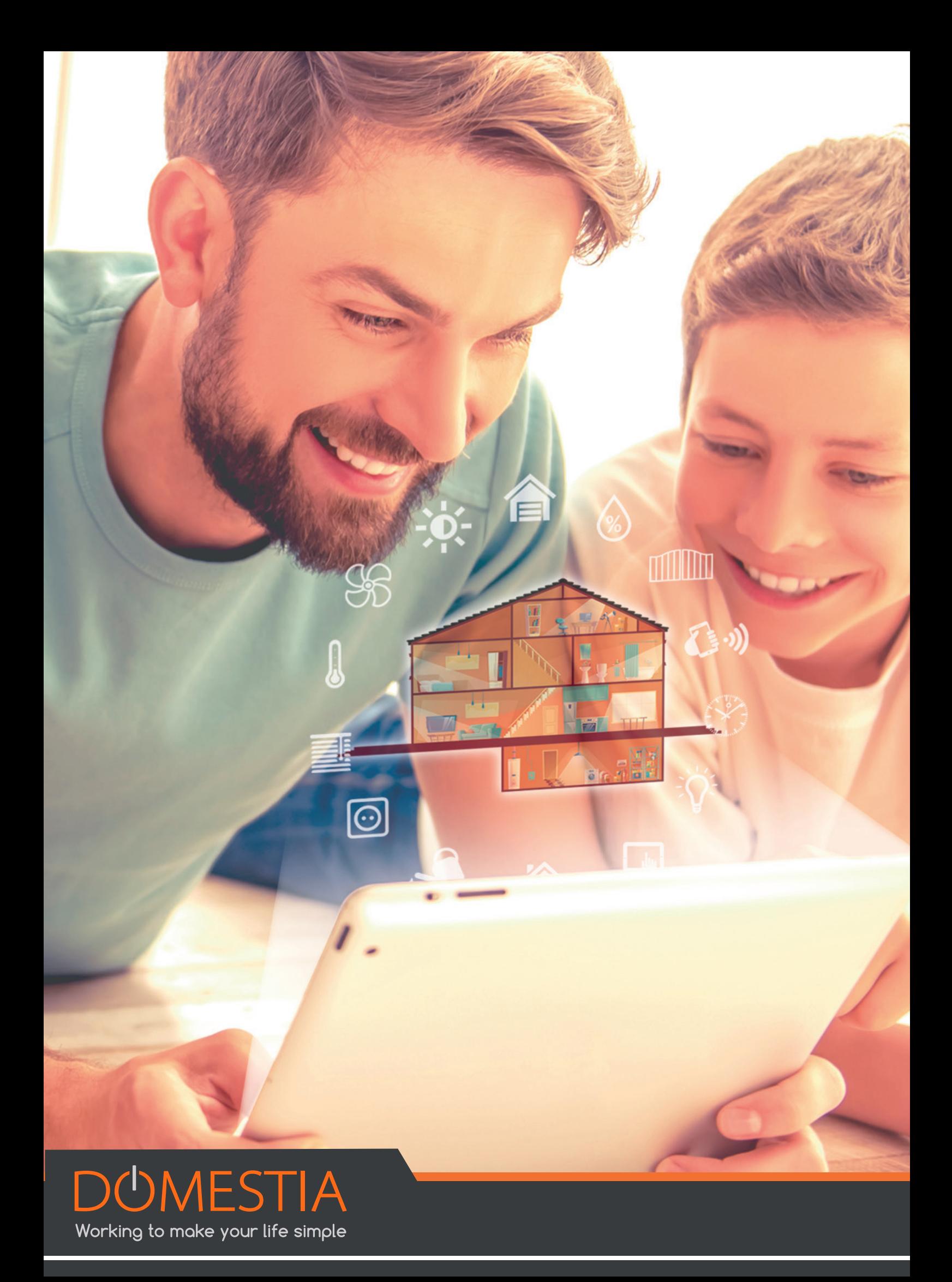

# **INTERFACE UTILISATEUR : HOME ON WEB**

Home on Web propose une prise en main à distance de votre installation domotique.

Vous pouvez gérer vos éclairages, volets, votre température à n'importe quel moment, de n'importe où dans le monde via votre Smartphone, votre tablette ou via votre PC.

Home on Web propose une prise en main à distance de votre installation domotique.

Vous pouvez gérer vos éclairages, volets, votre température à n'importe quel moment, de n'importe où dans le monde via votre Smartphone, votre tablette ou via votre PC.

## **1. Inscription**

**1. Sur la page d'accueil, cliquez sur « Créer un compte »**

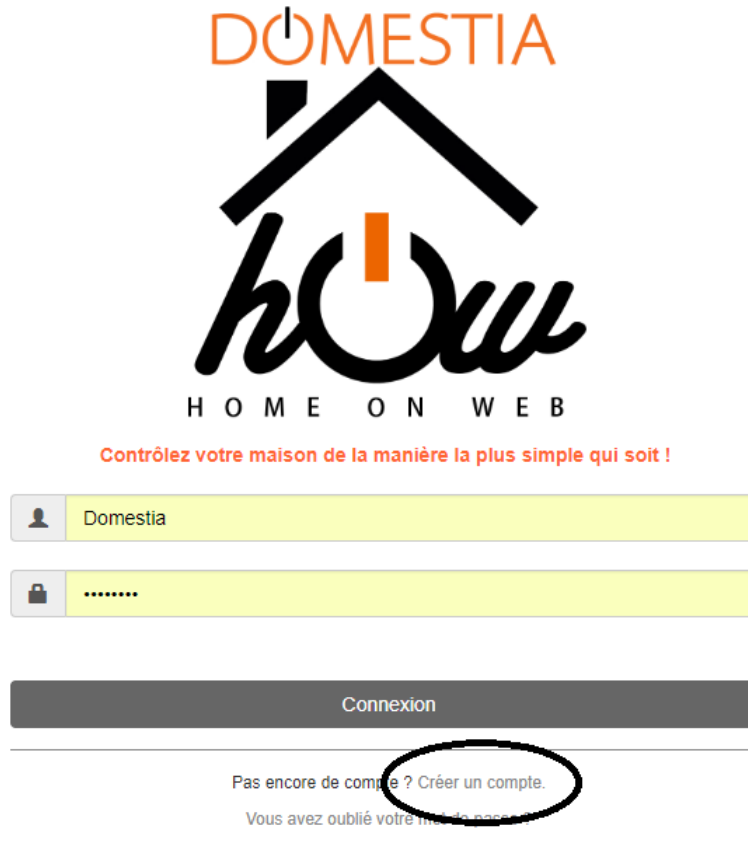

#### **2. Inscription : complétez les différents champs du formulaire.**

NB : Vous devez renseigner l'adresse MAC de la DME-LAN-002

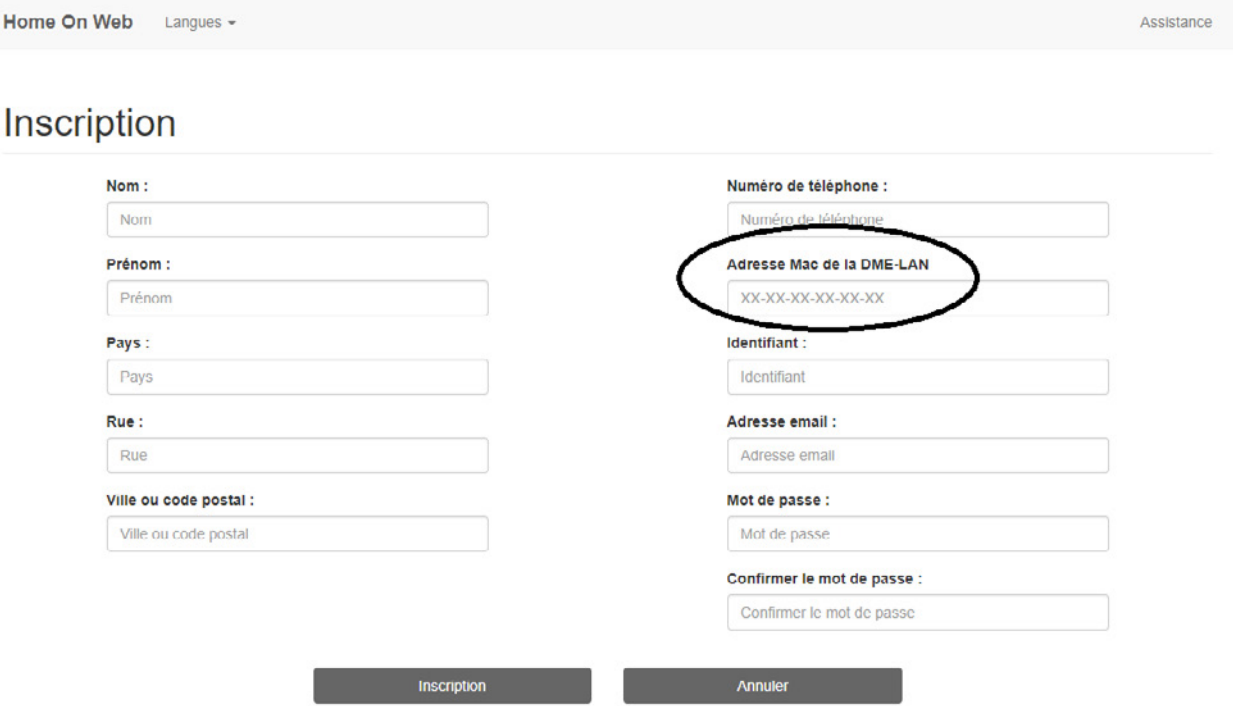

### **2. Où trouver l'adresse MAC de votre DME-LAN-002 ?**

L'adresse MAC doit se trouver sur la page locale de votre DME-LAN-002.

Pour accéder à la page locale, introduisez directement l'adresse IP de la DME-LAN dans le navigateur par défaut :

192.168.0.210 pour Voo et Telenet

192.168.1.210 pour Proximus.

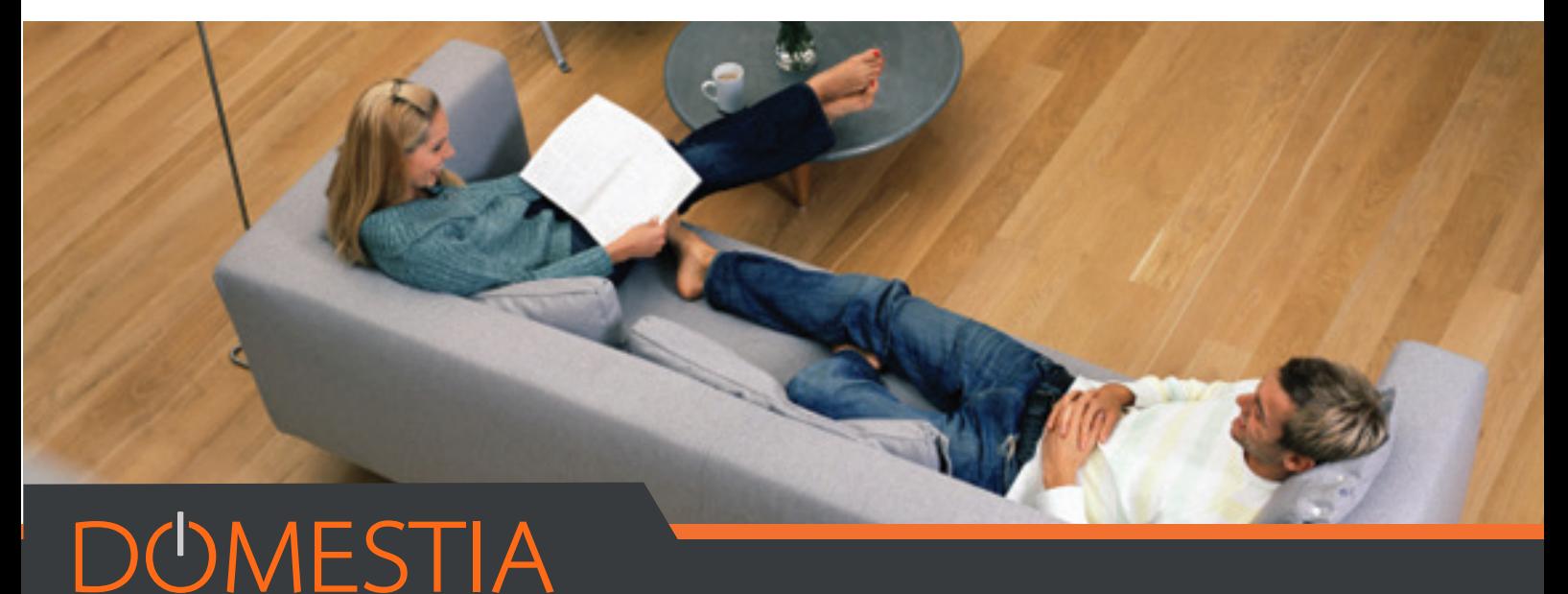

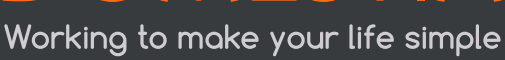

# **3. Page d'accueil**

Lorsque votre compte est créé, vous arrivez sur la page d'accueil suivante :

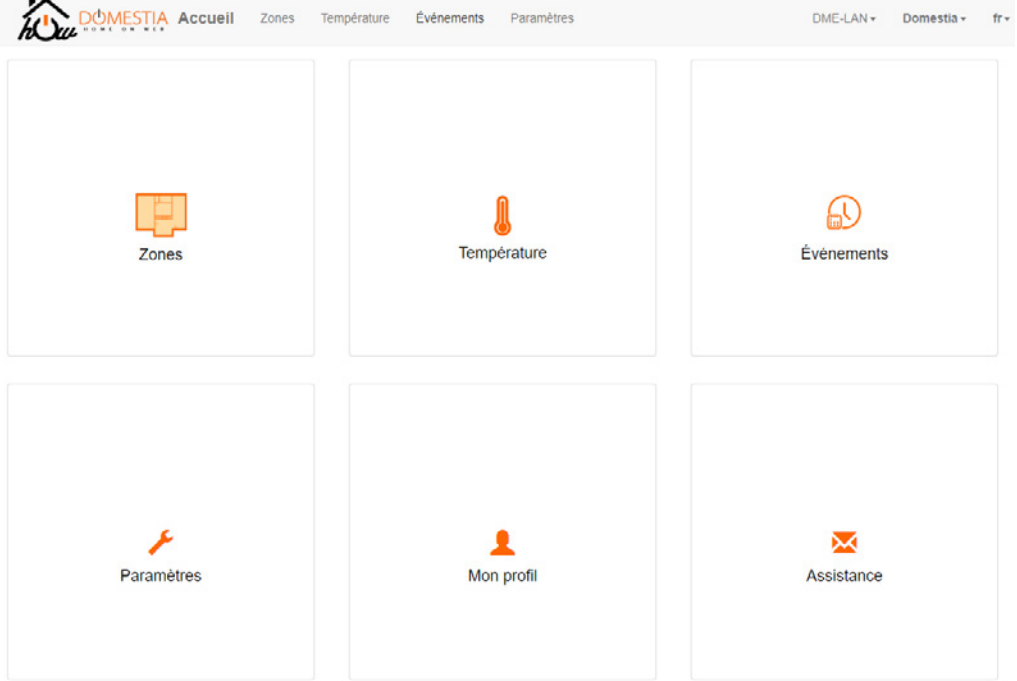

# **4. Les possibilités de gestion via votre compte Home on Web**

Home on Web vous donne accès à la gestion de vos différentes zones (espaces créés en fonction de votre habitation), la gestion de votre chauffage et l'organisation d'événements.

#### **1.1. Zones**

• Vous pouvez utiliser différentes **zones** via la plateforme intuitive Home on Web.

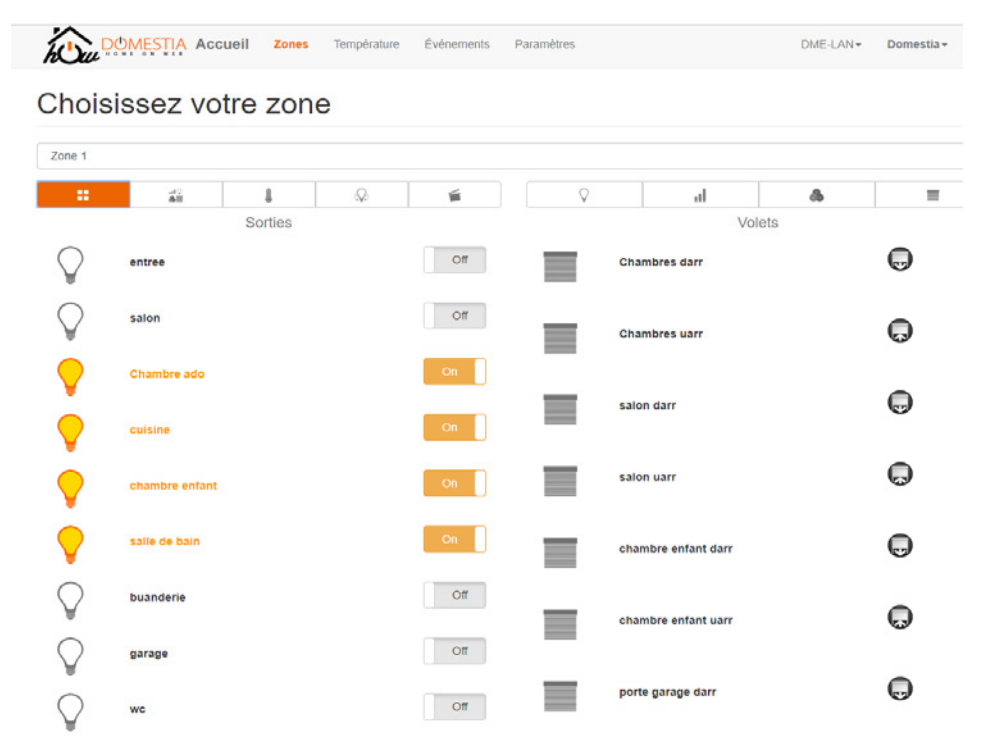

La DME-LAN-002 permet de créer jusqu'à 60 zones.

Ces zones permettent d'organiser les différentes actions possibles dans votre installation afin d'en faciliter l'utilisation au quotidien.

NB : Les zones auront préalablement été configurées lors de la programmation de votre installation. Seuls les sorties et groupes qui auront été intégrées dans ces zones par l'installateur seront visibles dans Home On Web (sortie = par ex. une des lampes de votre salon. Groupe = par ex. l'ensemble des lampes de votre salon). Ainsi, l'installateur va, par exemple, créer une zone « Rez-de-chaussée », une zone « Etage » et une zone « Extérieur », puis, va sélectionner les sorties et/ou les groupes qui feront partie de ces différentes zones.

#### **1.2. Température**

• L'onglet Température vous permet de régler à distance votre chauffage automatiquement et/ ou de visualiser vos capteurs.

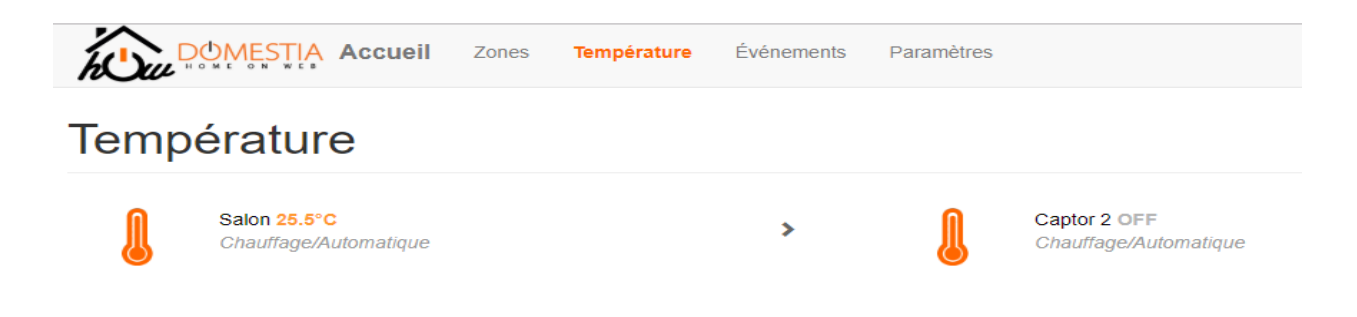

#### **1.3. Evénements**

• Dans l'onglet Evénements vous déterminez des actions qui vont s'exécuter automatiquement soit à un moment défini, soit au lever/coucher du soleil.

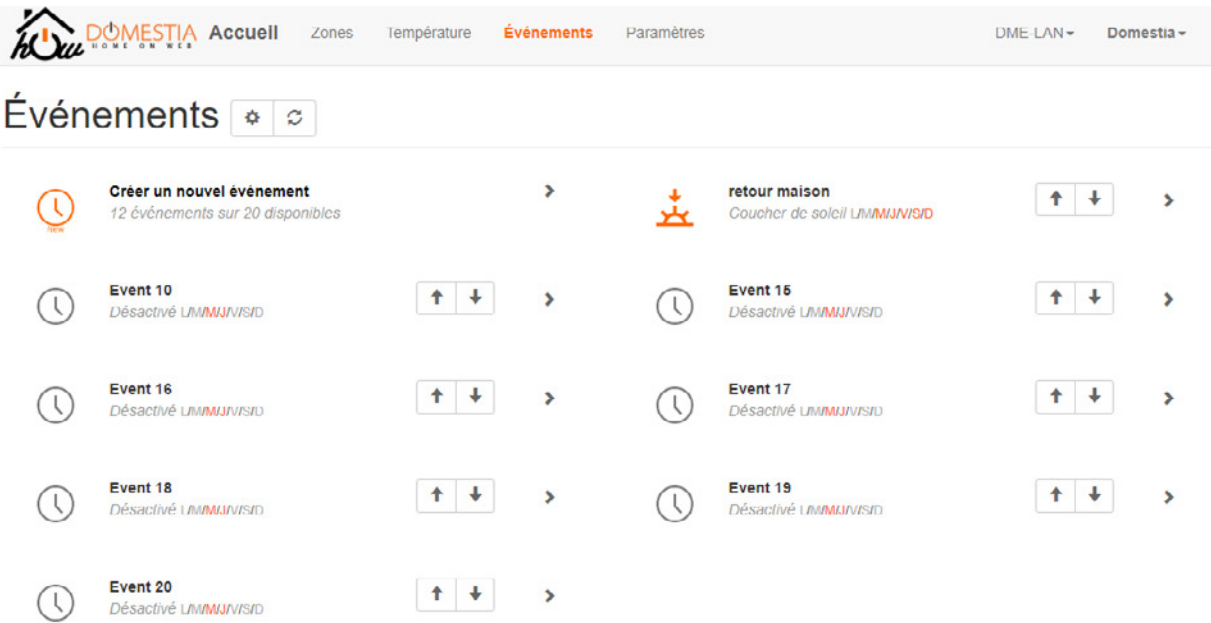

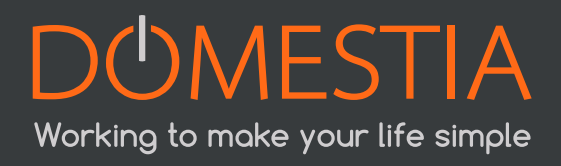

Il y a 3 types d'évènements possibles.

#### **« Standard »**

L'évènement se produit à une heure fixe.

#### **« Lever du soleil »**

L'évènement se produit au lever du soleil. On peut définir un décalage (Offset) de -127 minutes à +128 minutes par rapport au lever du soleil.

#### **« Coucher du soleil »**

L'évènement se produit au coucher du soleil. On peut définir un décalage (Offset) de -127 minutes à +128 minutes par rapport au coucher du soleil.

# **5. Assistance:**

#### **5.1.Comment connecter ma DME-LAN à Home on Web ?**

Vous devez tout d'abord:

- Disposer d'une connectivité réseau dans votre coffret électrique par le biais d'un câble UTP muni d'un connecteur RJ45 (Veuillez-vous référer au mode d'emploi de la DME-LAN-002 pour la configuration de l'adresse IP).
- Vérifier ensuite que votre DME-LAN-002 est bien connectée à Internet (vérifier avec votre installateur pour changer les paramètres de l'adresse IP).

#### **5.2. Comment vider le cache du navigateur ?**

Lorsqu'une nouvelle version de Home on Web est publiée, il se peut que votre navigateur Internet continue d'utiliser des anciens fichiers, ce qui peut entraîner des problèmes d'affichage. Le fait de vider la mémoire cache de votre navigateur permet donc d'obtenir la dernière version de Home On Web.

Les manipulations étant différentes pour chaque navigateur, cliquez donc sur le navigateur que vous utilisez pour vous rendre directement sur la manipulation à effectuer:

- Google Chrome
- Firefox
- Safari
- Internet Explorer & Edge

Vous devez ensuite créer un compte sur Home on Web en remplissant les champs adéquats (Nom, prénom, adresse, MAC Adresse, identifiant, adresse mail, mot de passe).

#### **5.3. Pourquoi je n'arrive toujours pas à me connecter à Home on Web ?**

Vérifiez bien que toutes vos informations ont été saisies correctement (adresse mail, MAC Adresse).

La version de votre DME-LAN-002 n'est peut-être pas à jour. Dans ce cas, veuillez contacter votre installateur, les mises à jour se font via Home Manager – le programme de gestion pour les installateurs. Pour toute autre question ou problème d'utilisation, vous pouvez contacter notre helpdesk au 04/372.07.16 ou via notre formulaire de contact en ligne sur notre site www.domestia.be

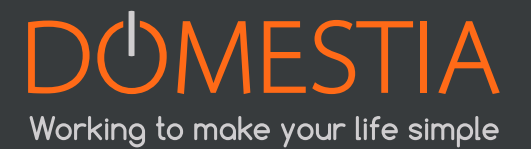

rue Hector Denis 114 4420 MontegnéeBelgium **Tel** +32 4 372 07 16 **Fax** +32 4 372 07 19 **info@domestia.be**

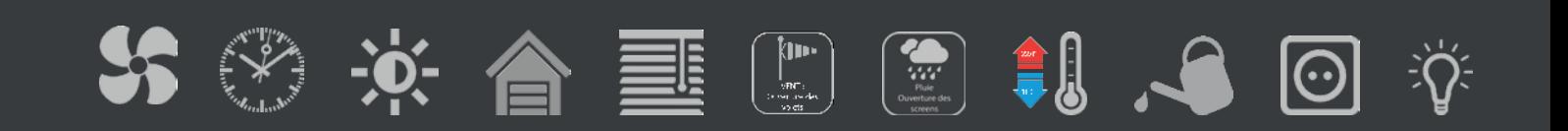